# <span id="page-0-0"></span>**Outlook 2019 / Office 365 の新規設定方法**

マニュアル内に「アカウント登録証記載の POP/SMTP サーバー」と記載がございますが、2020 年 12 月 23 日作成日以前 のアカウント登録証をお持ちの方はメールサポートページ記載のサーバー名を設定してください。

1. Outlook 2019 / Office 365 の起動

Outlook 2019 または Office 365 を起動します。

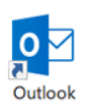

#### 2. Outlook 画面

[Outlook]画面が表示されます。

入力欄にメールアドレスを入力し、[詳細オプション]をクリックします。

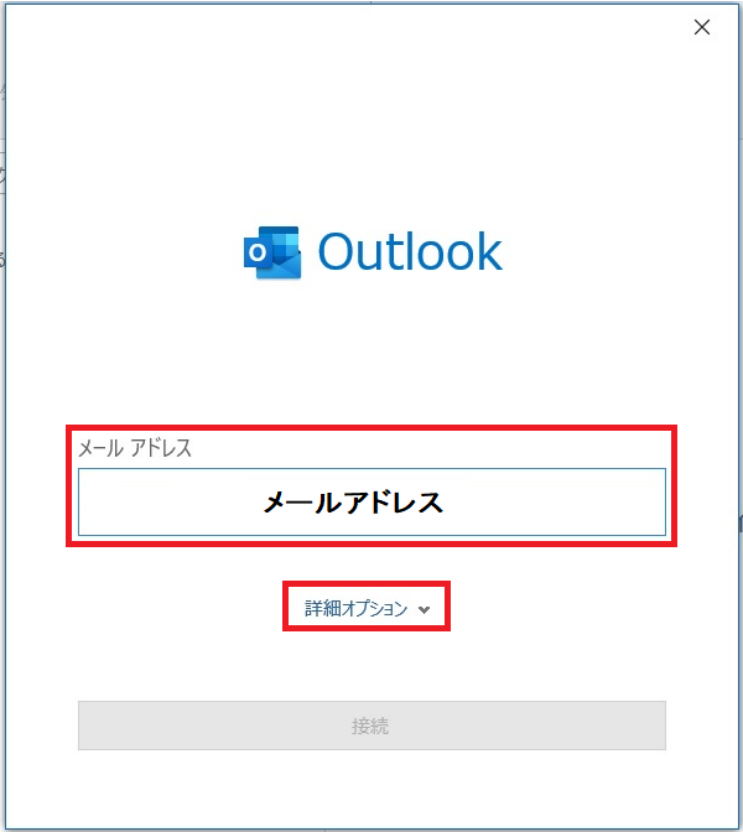

[自分で自分のアカウントを手動で設定]にチェックし、[接続]をクリックします。

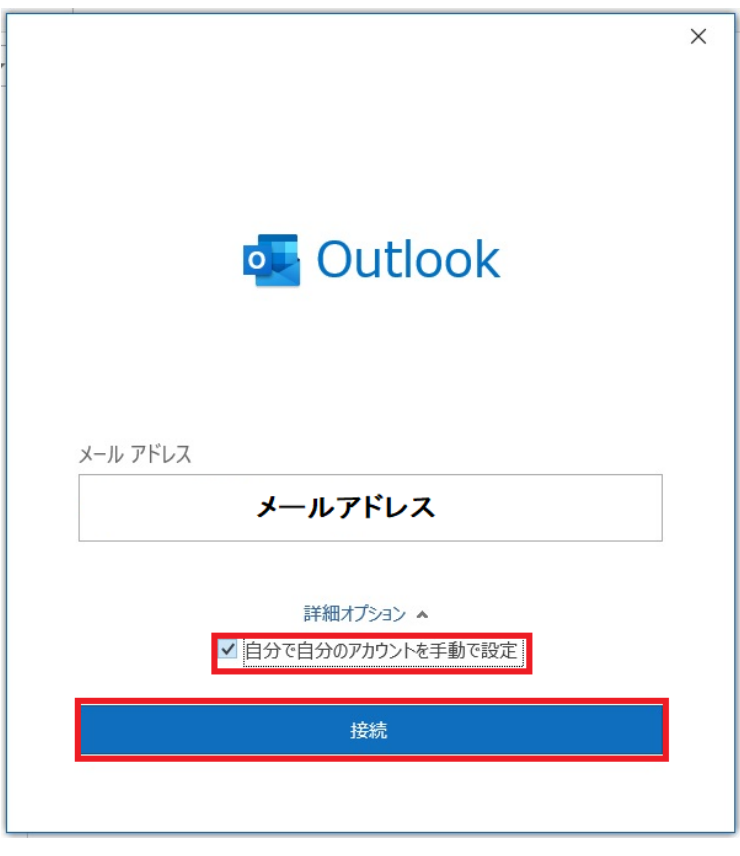

## 4. 詳細設定

#### [詳細設定]画面が表示されます。

[POP]をクリックします。

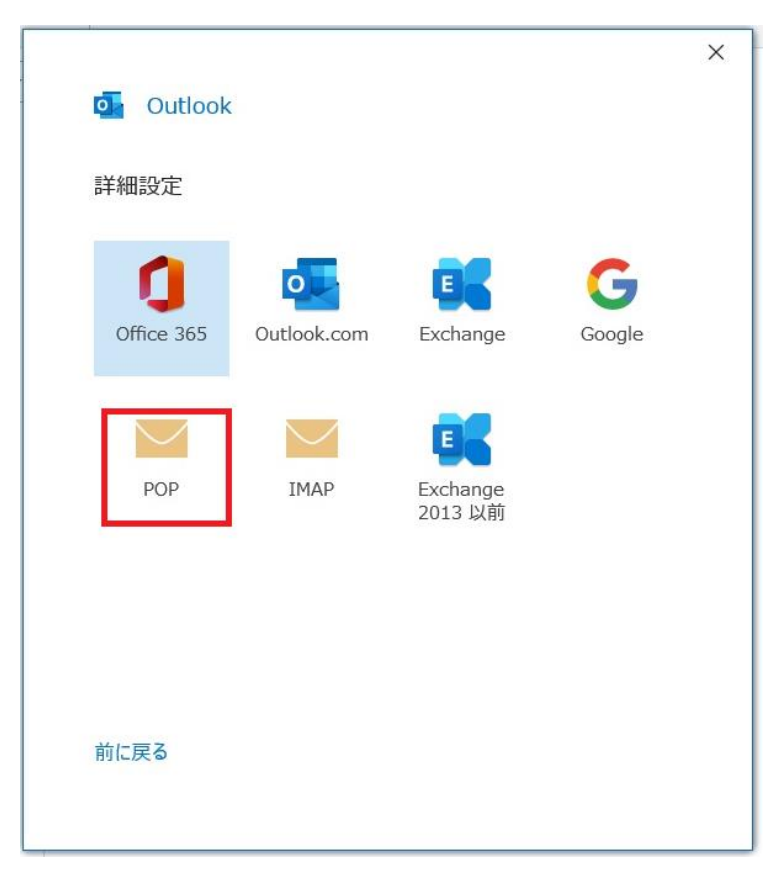

# [POP アカウントの設定]画面が表示されます。

各項目を設定し、[次へ]をクリックします。

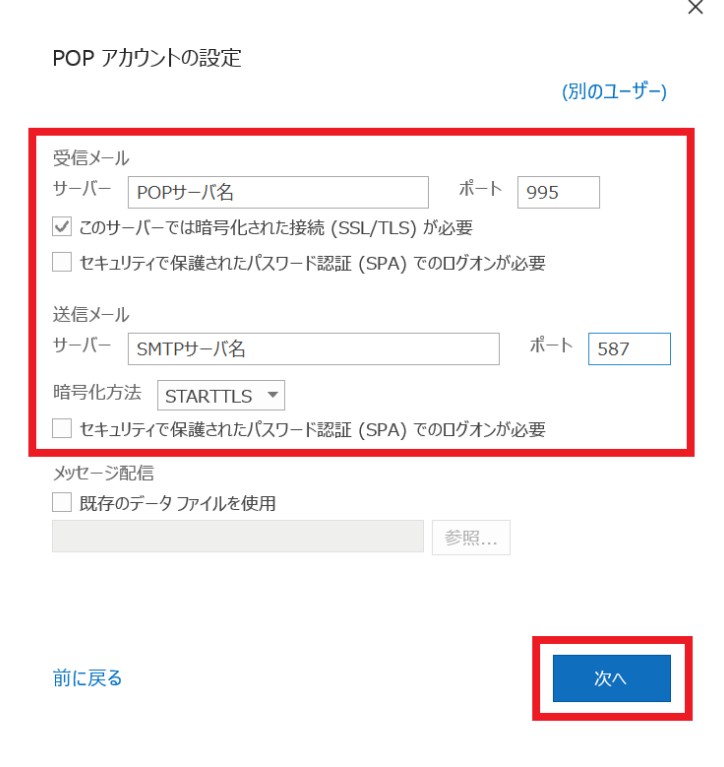

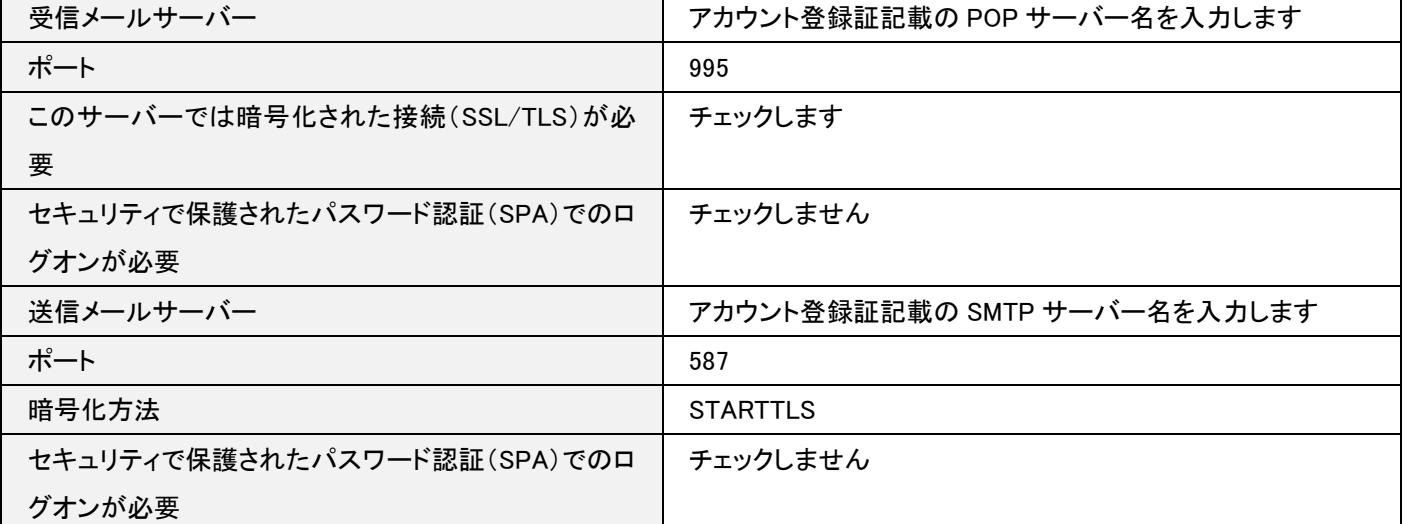

6. パスワード入力画面

パスワード入力画面が表示されます。

メールパスワードを入力し、[接続]をクリックします。

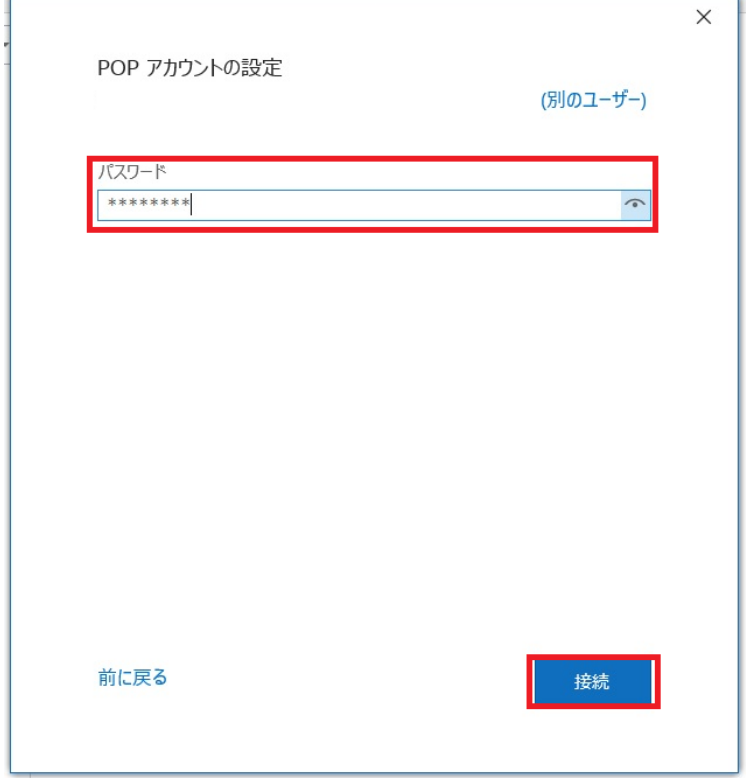

### 7.完了

[アカウントが正常に追加されました]と表示されます。[完了]をクリックします。

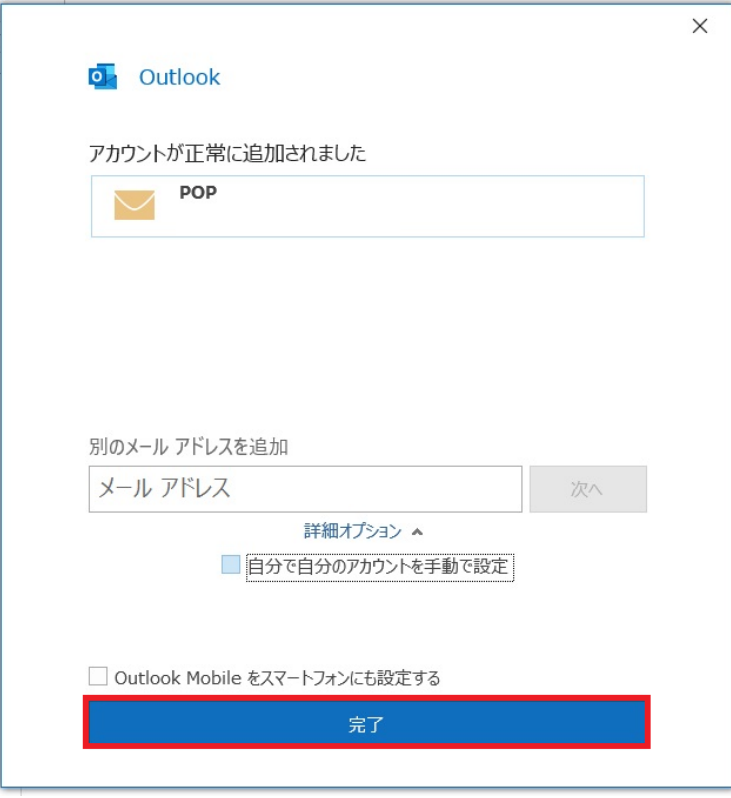

以上で設定は完了です。